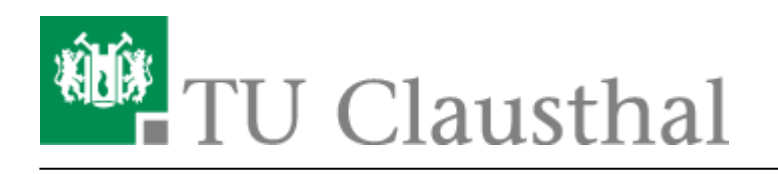

**Artikeldatum:** 13:00 05. October 2018 **Seite:** 1/2 Editieren/Löschen eines mit Stud.IP verknüpften Videoangebots

## **Editieren/Löschen eines mit Stud.IP verknüpften Videoangebots**

**1. Klick auf Edit Symbol beim zu editierenden/löschenden Videoangebot**

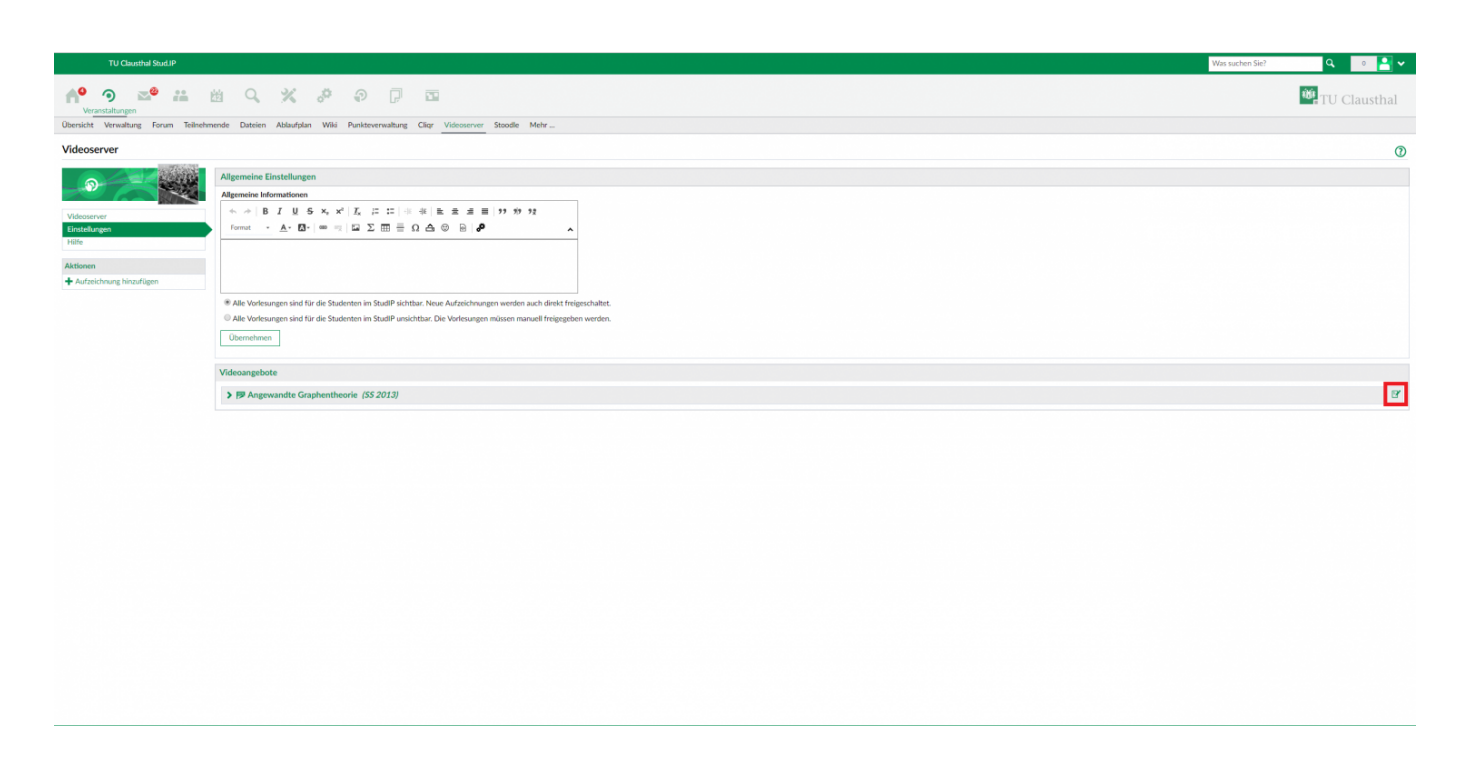

## **2. Editieren/Löschen des Videoangebots**

In dem unten abgebildeten Fenster können die im Folgenden genannten Änderungen ausgeführt werden:

- **Textfeld "Titel":** Ändern des in der aktuell gewählten Veranstaltung in Studi. IP angezeigten Titels des Videoangebots
- **Alle Kapitel für Studierende freigeben:** Alle angezeigten Kapitel/Aufzeichnungen des Videoangebots nachträglich freigeben, falls noch nicht geschehen
	- **Checkboxen "Freigabe":** Manuelles freigeben/sperren einzelner Aufzeichnungen/Kapitel des Videoangebots
- **Neue Kapitel automatisch hinzufügen:** Neu erstellte Aufzeichnungen/Kapitel für das Videoangebot werden automatisch dem verknüpften Angebot in Stud.IP hinzugefügt
- **Aufzeichnung aus Veranstaltung löschen:** Löschen des kompletten Videoangebots aus der gewählten Veranstaltung

https://doku.tu-clausthal.de/doku.php?id=multimedia:video-server:editieren\_und\_loeschen\_eines\_mit\_einer\_stud.ip\_veranstaltung\_verknuepften\_videoangebots Dieses Dokument stammt aus der Dokuwiki-Instanz mit dem Titel [RZ-Dokumentationen,](https://doku.tu-clausthal.de/) die vom [Rechenzentrum der Technischen Universität Clausthal](https://www.rz.tu-clausthal.de/) bereitgestellt wird.

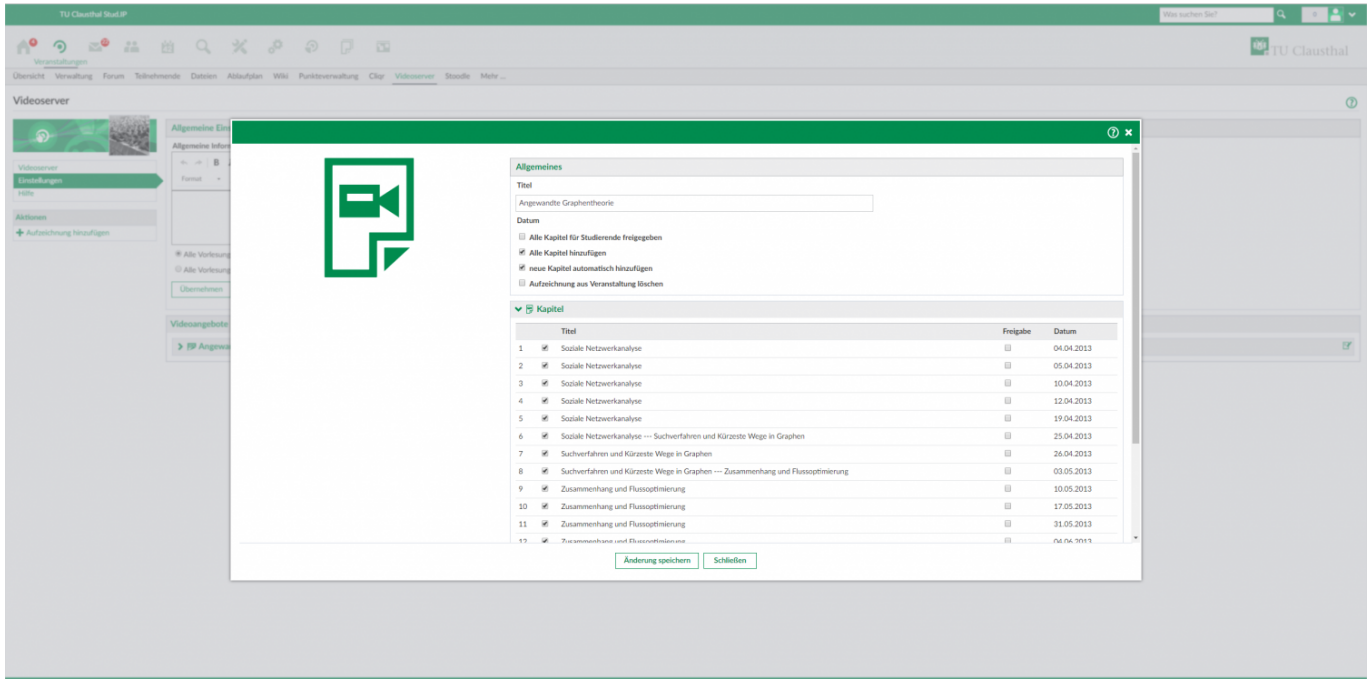

## **3. Klick auf "Änderung speichern"**

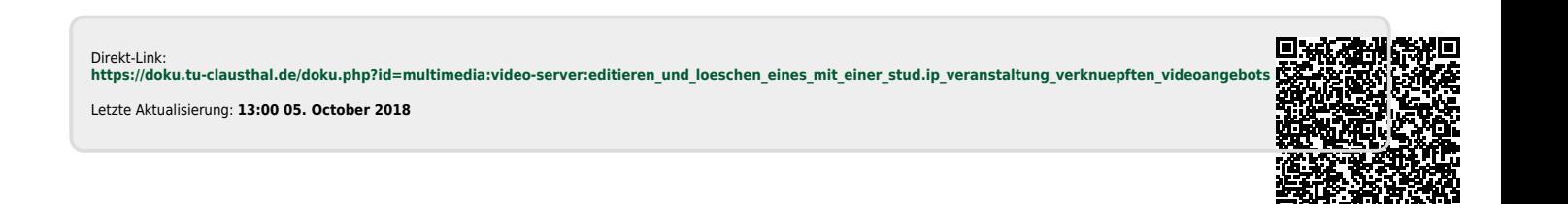

https://doku.tu-clausthal.de/doku.php?id=multimedia:video-server:editieren\_und\_loeschen\_eines\_mit\_einer\_stud.ip\_veranstaltung\_verknuepften\_videoangebots Dieses Dokument stammt aus der Dokuwiki-Instanz mit dem Titel [RZ-Dokumentationen,](https://doku.tu-clausthal.de/) die vom [Rechenzentrum der Technischen Universität Clausthal](https://www.rz.tu-clausthal.de/) bereitgestellt wird.